了德寺大学

# 年度 履修登録マニュアル

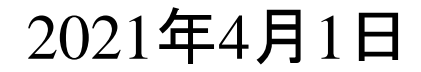

了德寺大学

履修登録注意事項

履修登録上限単位数は、卒業要件内の44単位です。

(※ 整復1・2年生は50単位、3年生は48単位)

2021年度の学生便覧P55~63にある学則別表1、または P120~153の教育課程表を確認しながら、必ず単位数を数 えて上限をオーバーしないように登録してください。また自由 科目に設定されている科目は上限単位数に含まれません。

履修登録期間(**4**月**8**日(木)**10**:**00**から**4**月**16**日(金)**17**:**00**ま で)に履修登録をしてください。(※土日は登録はできます が、問い合わせなどには対応できません。) 履修登録せずに講義・試験を受けても単位は認定されません。

了德寺大学

# 履修登録修正期間について

履修登録修正期間は**4**月**19**日(月)**10**:**00**~**4**月**23**日(金) までです。

履修内容で修正がある場合は、必ずこの期間内に修正 してください。

この期間を過ぎてから修正申請をしても一切受け付けま せん。

履修登録の修正は、履修登録修正願を学生支援課窓口 で受け取り、提出期間内に提出してください。

### **1、システムへのログイン**

※ スマートフォンで登録する場合は必ず「safari」または「Google chrome」のアプリを使用してく ださい。検索バーからアクセスした場合、履修登録ができない場合があります。

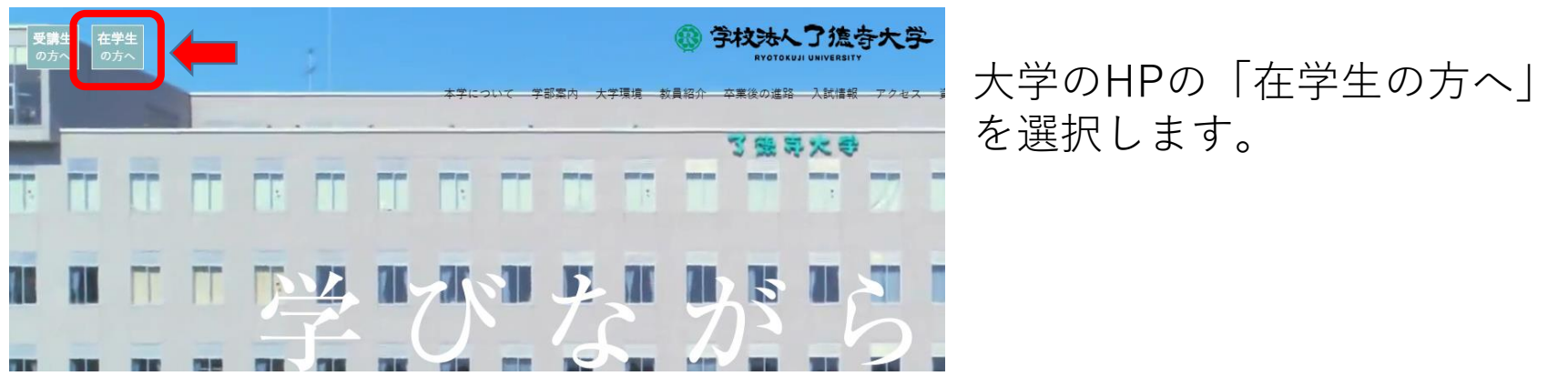

### 「学生WEBサービス」を選択します。

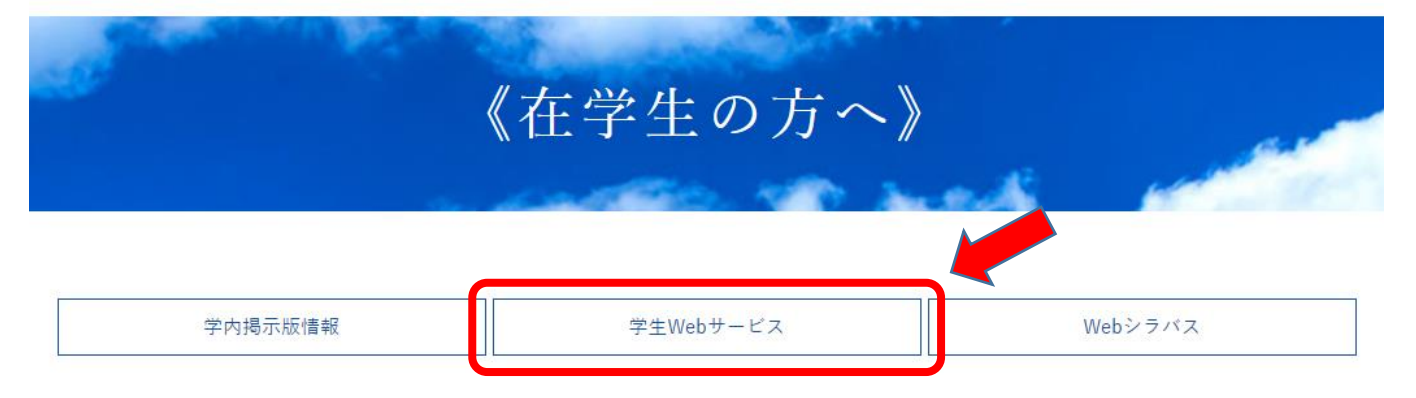

Ⅰ システムへのログイン(step3/24)

### 下図のような画面が表示されます。

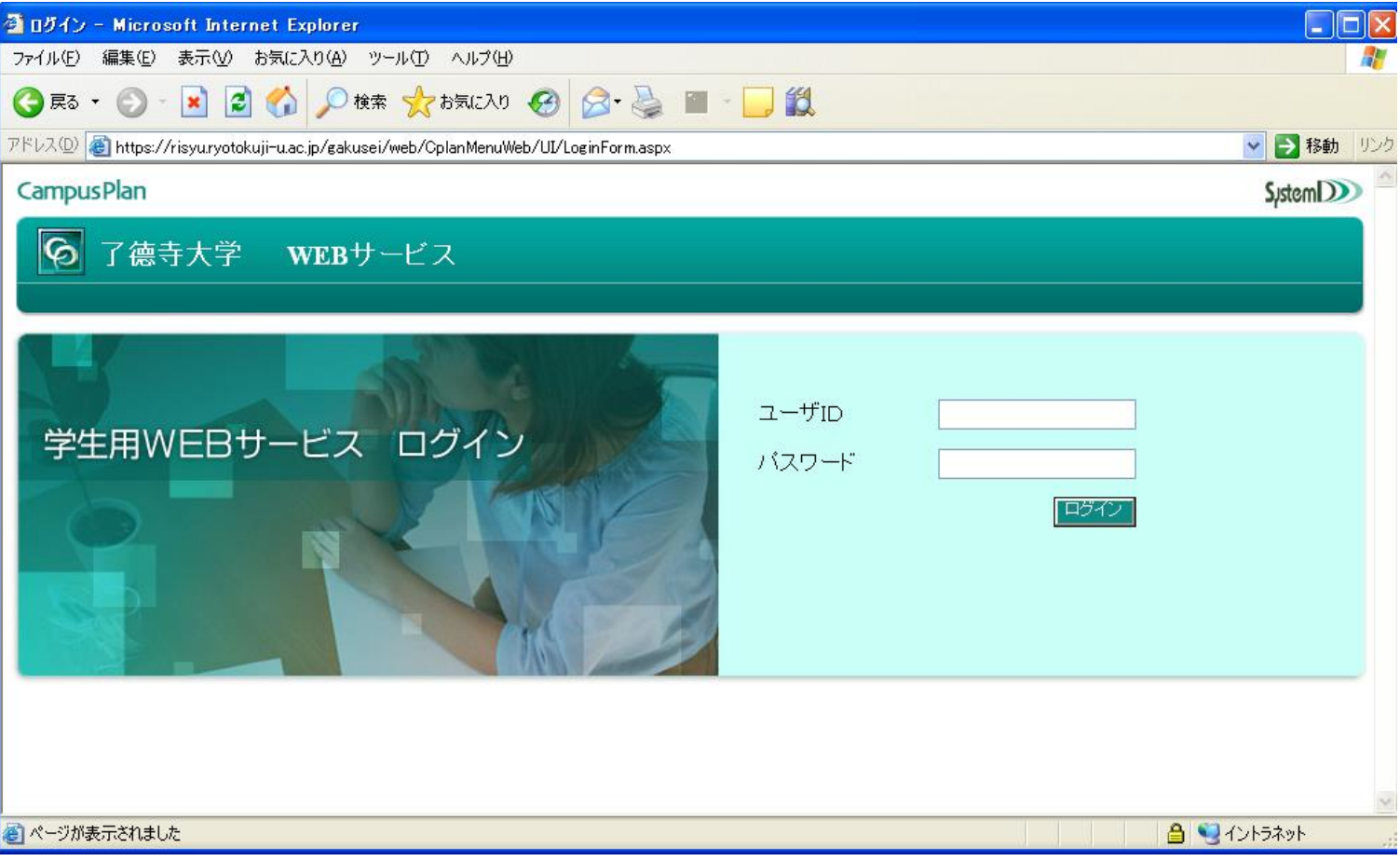

了德寺大学

Ⅰ システムへのログイン(step4/24) 了德寺大学 ユーザIDとパスワードを入力してログインボタンをクリックします。 ユーザIDには学籍番号を入力して下さい。 ※パスワードについては、初回ログインに限り生年月日(西暦で8桁)になっています。

例)2000年1月1日生れの場合、20000101と入力します。

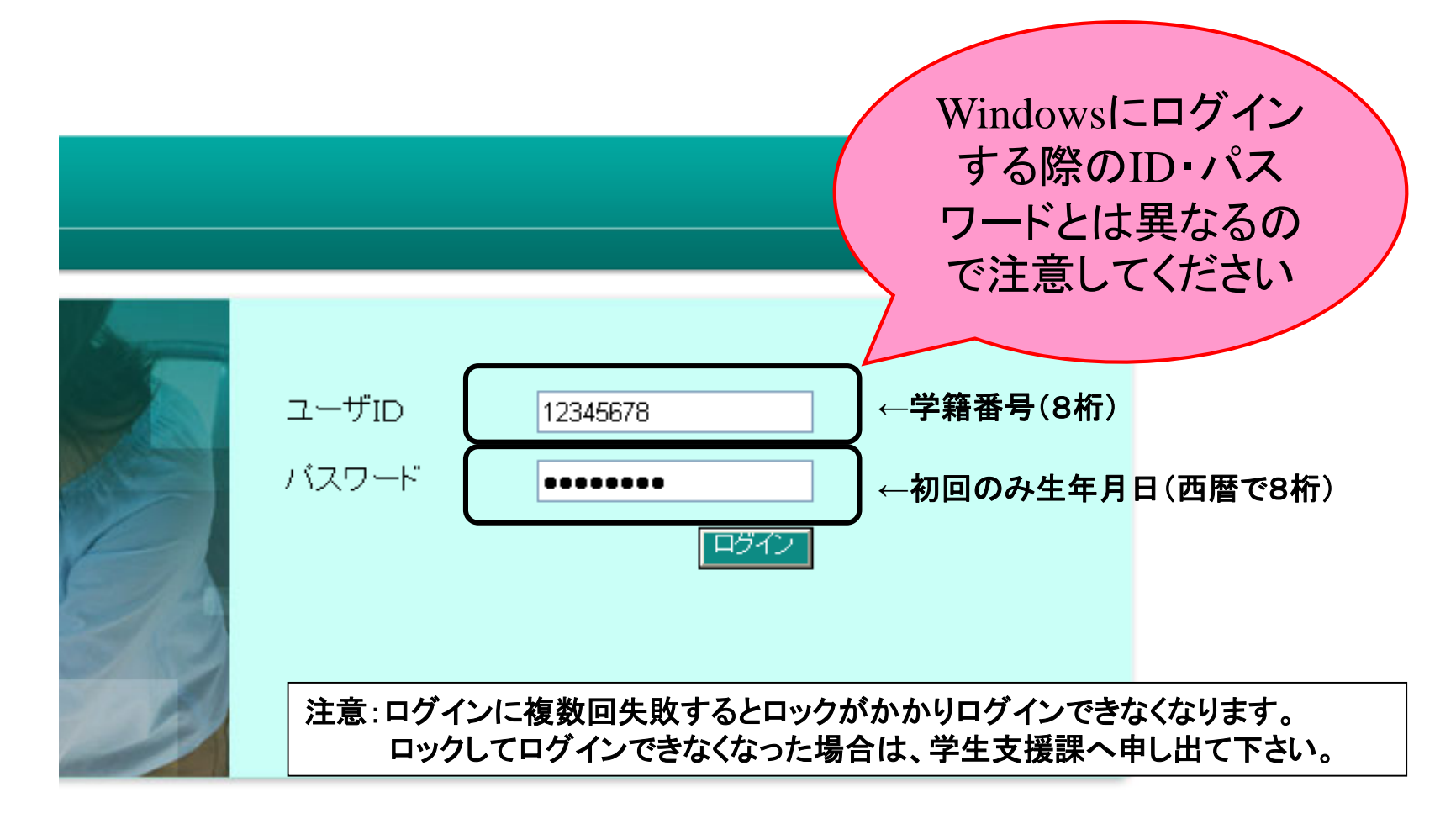

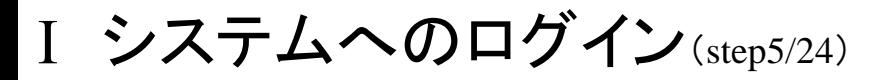

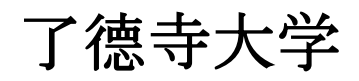

下記のようなオートコンプリートのダイアログが表示されることがあります。

パスワードを記憶させないように「いいえ」を選択してください。

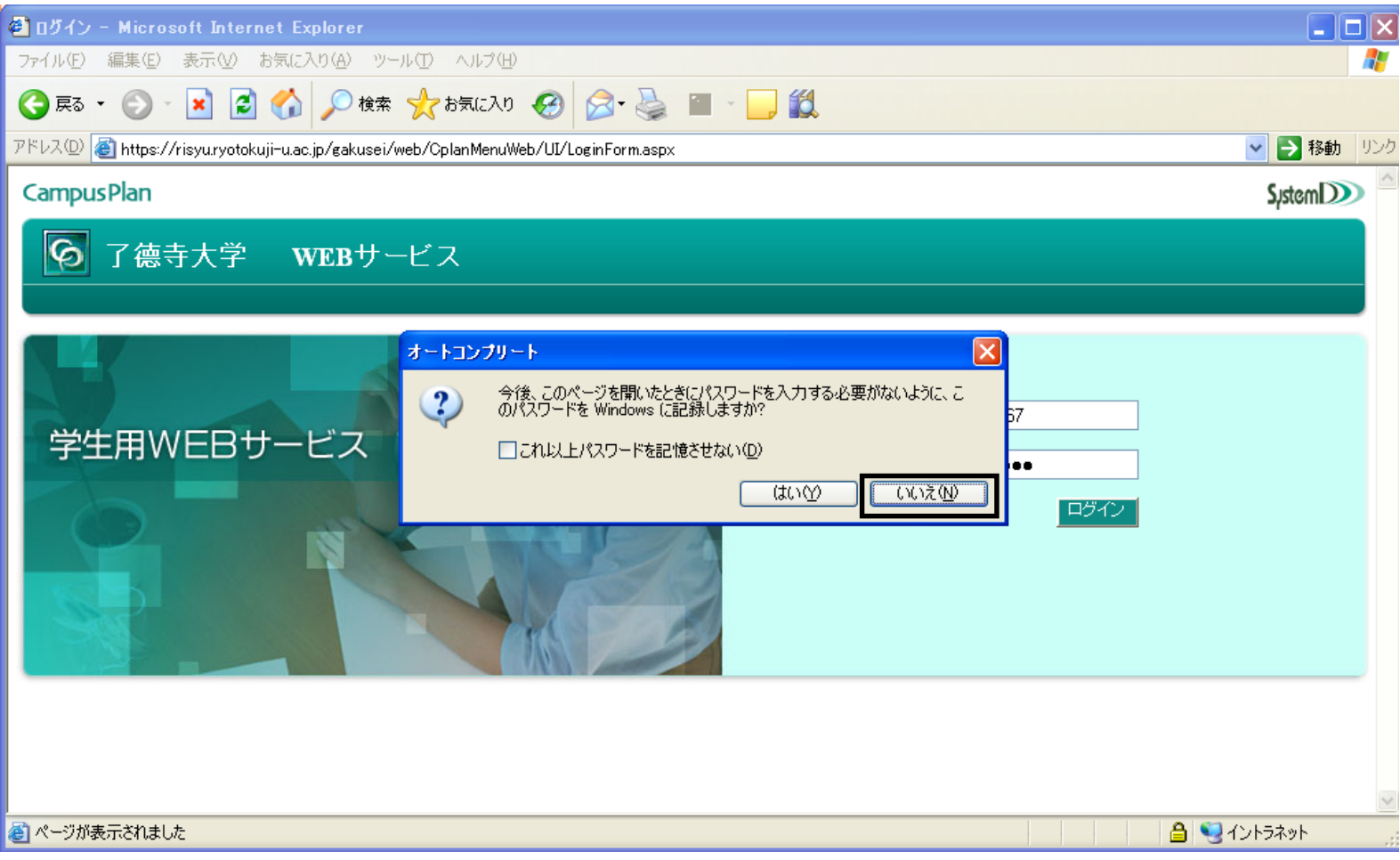

Ⅰ システムへのログイン(step6/24) 了德寺大学

パスワードの変更画面が出てきます。

※旧パスワードには生年月日(西暦で8桁)を入力します。

新パスワードには自分で好きなパスワードを入れて下さい。(半角英数記号6文字以上)

パスワードを忘れてしまうと、システムにログインできなくなるのでパスワードは

忘れないように注意して下さい。万が一忘れてしまった場合は学生支援課へ申し出て下さい。

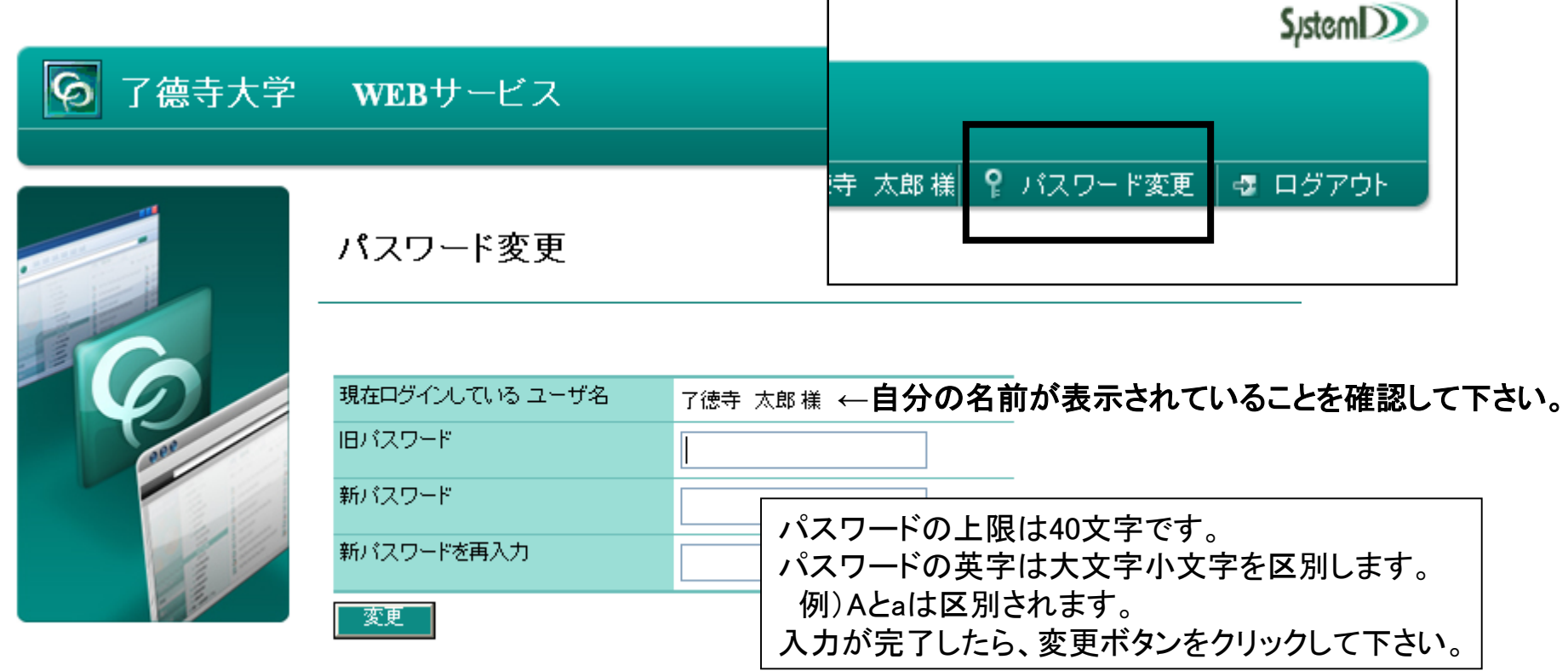

Ⅰ システムへのログイン(step7/24) 了德寺大学

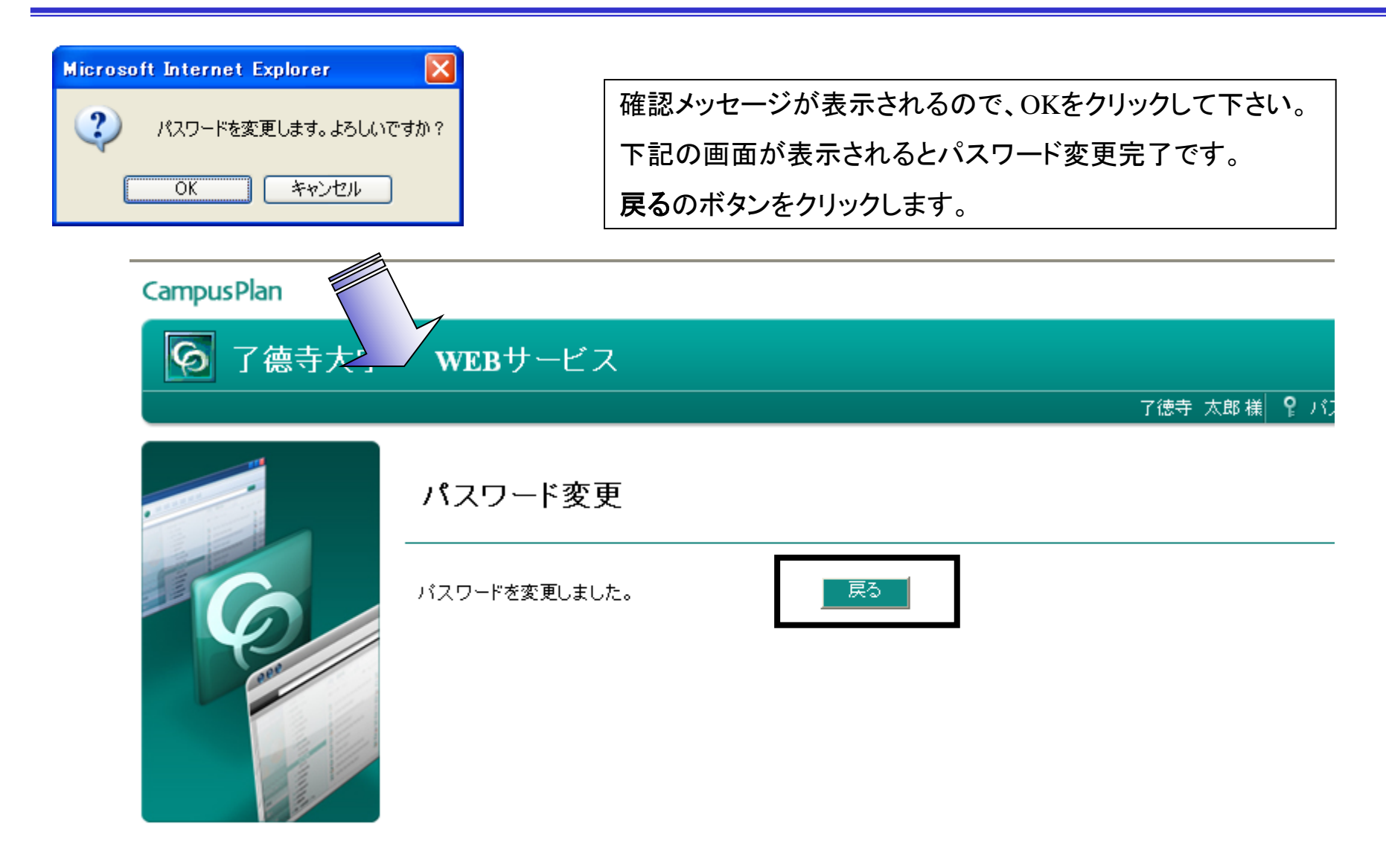

学生用メニューのWeb履修申請をクリックするとWeb履修申請メニュー画面が表示されます。 ※自分の名前が画面右上部に表示されていることを確認して下さい。

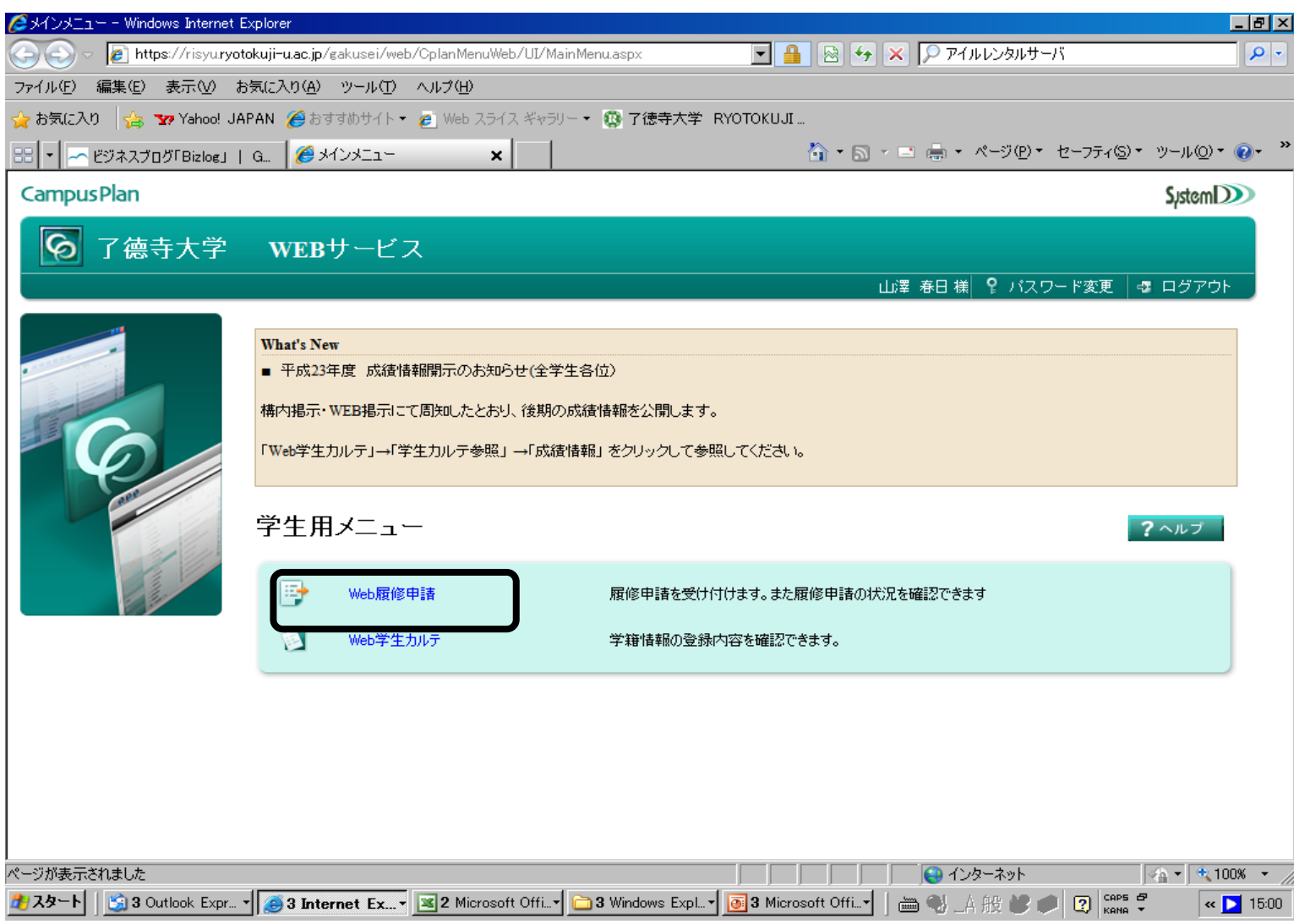

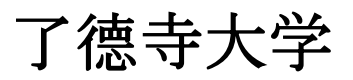

Web履修申請メニューの中の履修申請(時間割)をクリックします。

#### **Campus Plan**

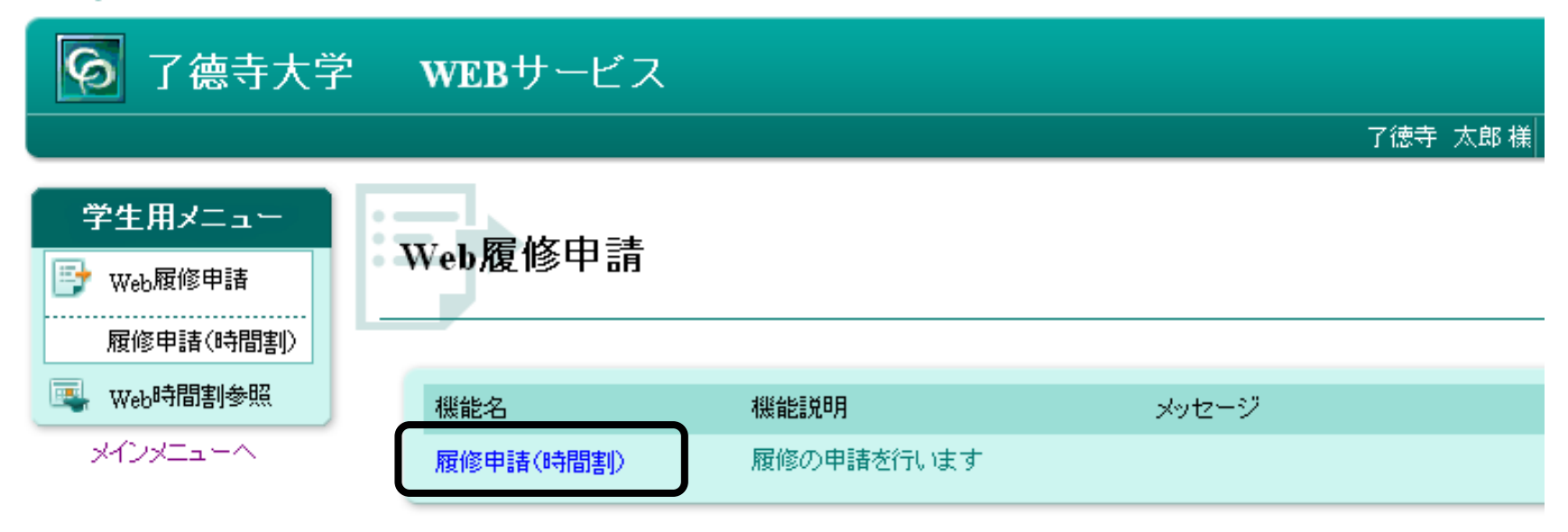

#### 下記のような時間割画面が表示されますので、各曜日時限ブロックにある エ ボタンをクリックすると、 その時限に開講されている科目のうち、履修することができる科目の一覧が表示されます。

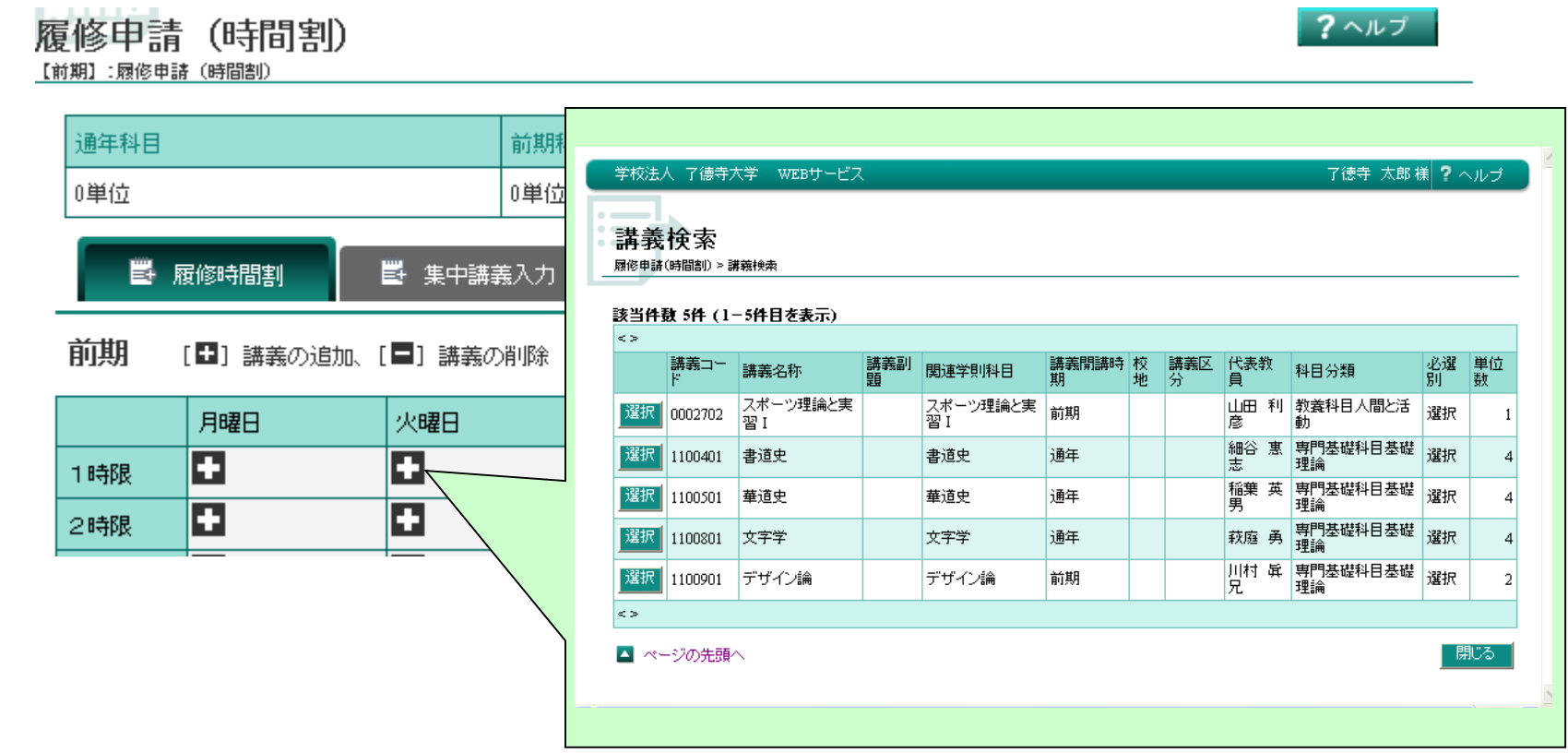

Ⅱ Web履修申請(step11/24)

了德寺大学

#### 一覧から履修したい科目を選んで選択ボタンをクリックすると、 選択した科目が時間割形式の画面に反映されます。 一旦登録した科目を削除する場合は ボタンをクリックします。

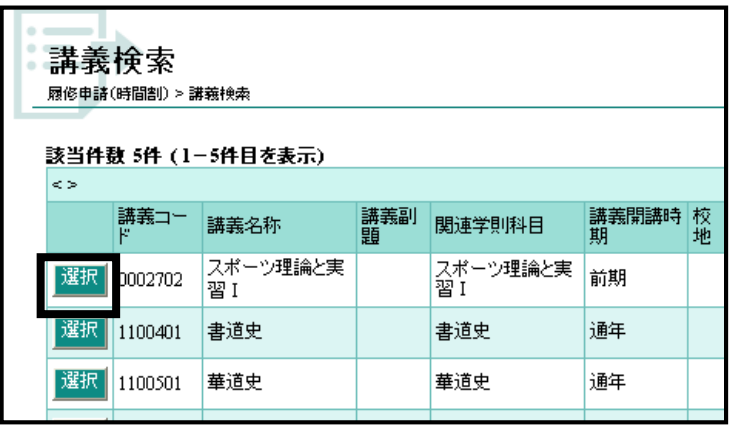

#### 前期 [■] 講義の追加、[■] 講義の削除

#### ■ 成績状況参照

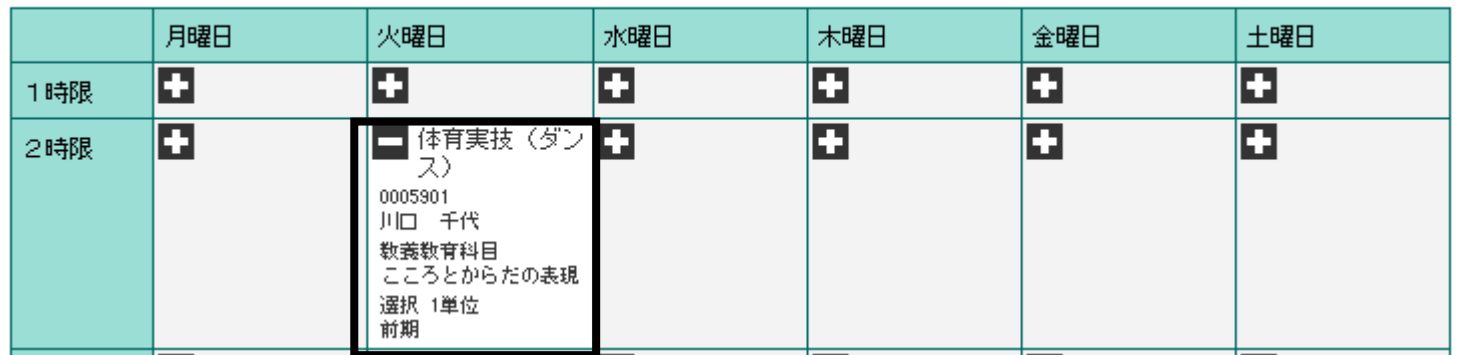

### Ⅱ Web履修申請(step12/24)

了德寺大学

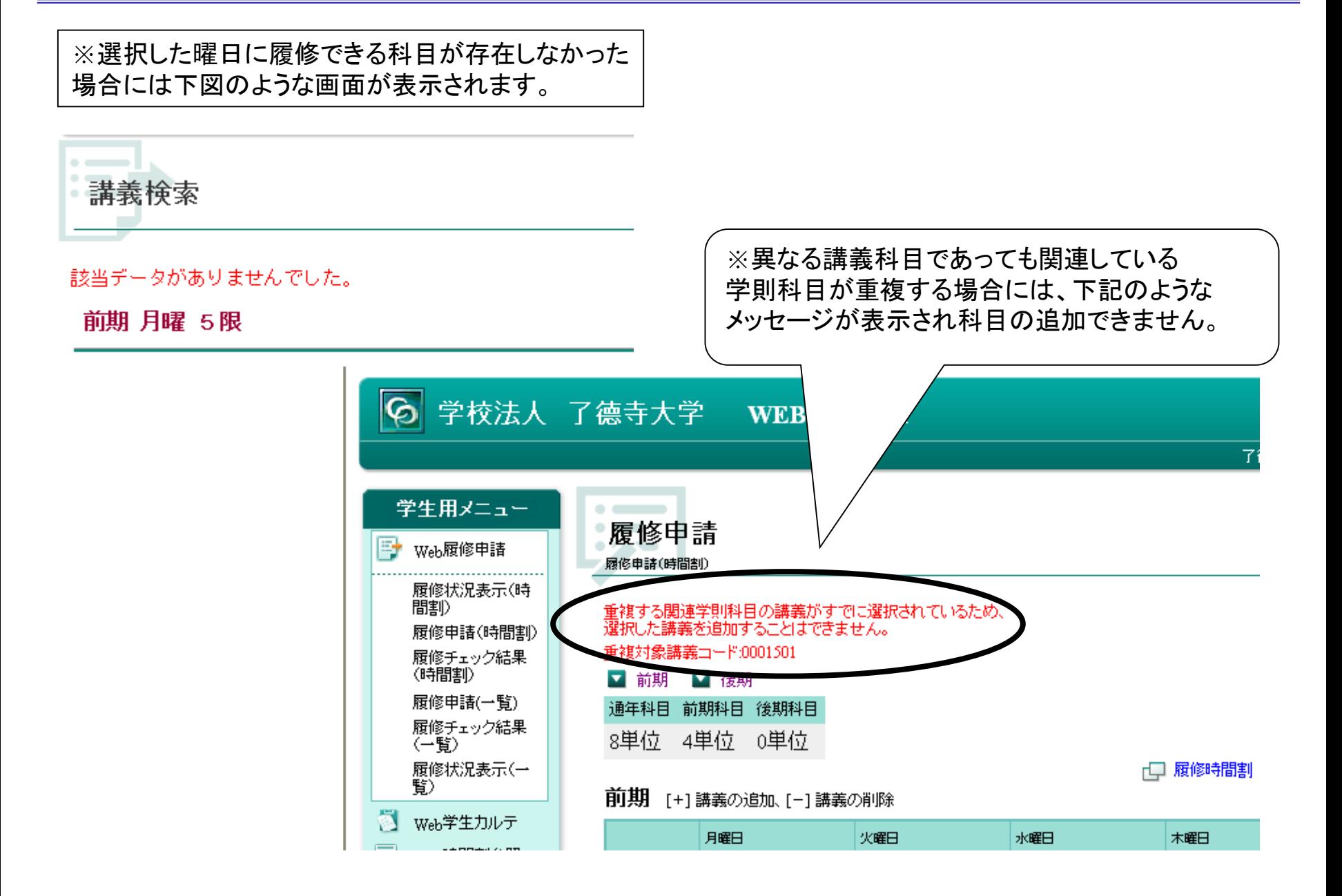

### Ⅱ Web履修申請(step13/24)

#### 「通年科目」、「前期科目」、「後期科目」の単位数は、自由科目の単位も含まれます。 各自で時間割表と学生便覧・履修手引を確認しながら、卒業要件上限単位数44単位(整復は50単位)を超えな いようにしてください。

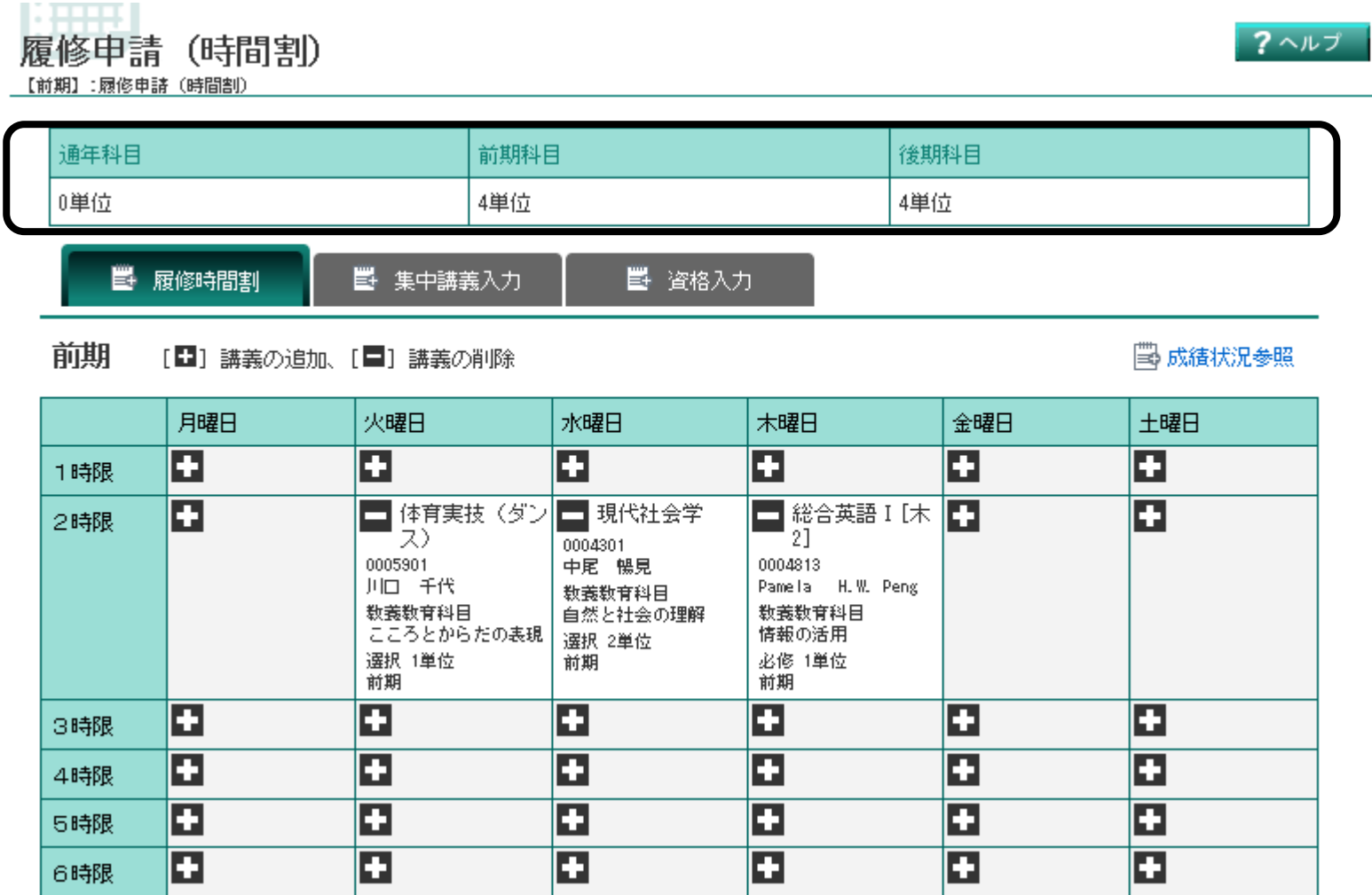

了德寺大学

了德寺大学

集中講義を履修申請する場合は、右上にある集中講義入力をクリックします。

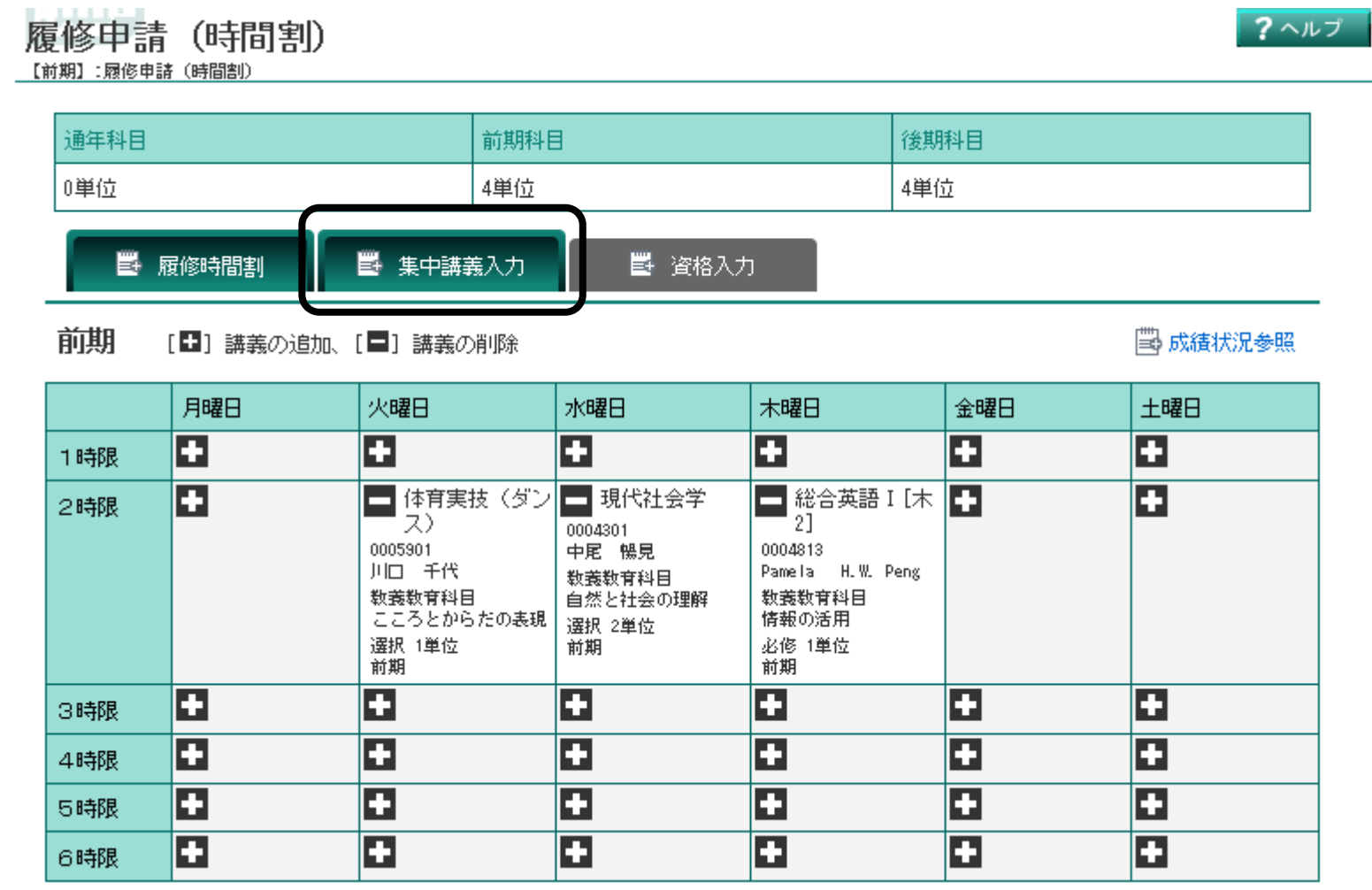

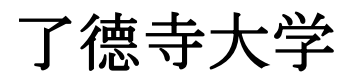

### 下記のような画面が表示されますので、講義追加ボタンをクリックします。

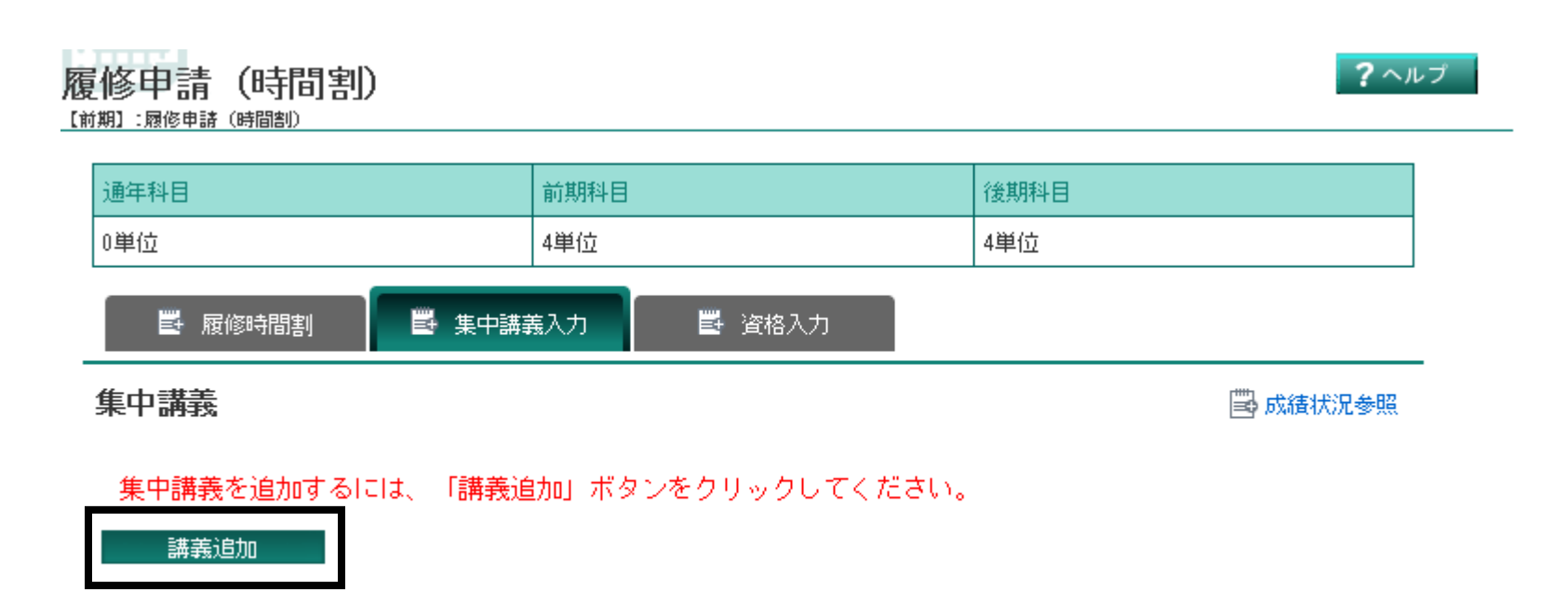

登録に進む

## 了德寺大学

#### 「講義開講時期」を「通年」~「後期後半」にして、「以上の条件で検索」ボタンをクリックします。 クリックすると下に、開講している集中講義一覧が表示されます。

#### - 集中講義検索

履修申請 (時間割) > 集中講義検索

#### 検索条件設定 (特に明記のない項目は前方一致検索)

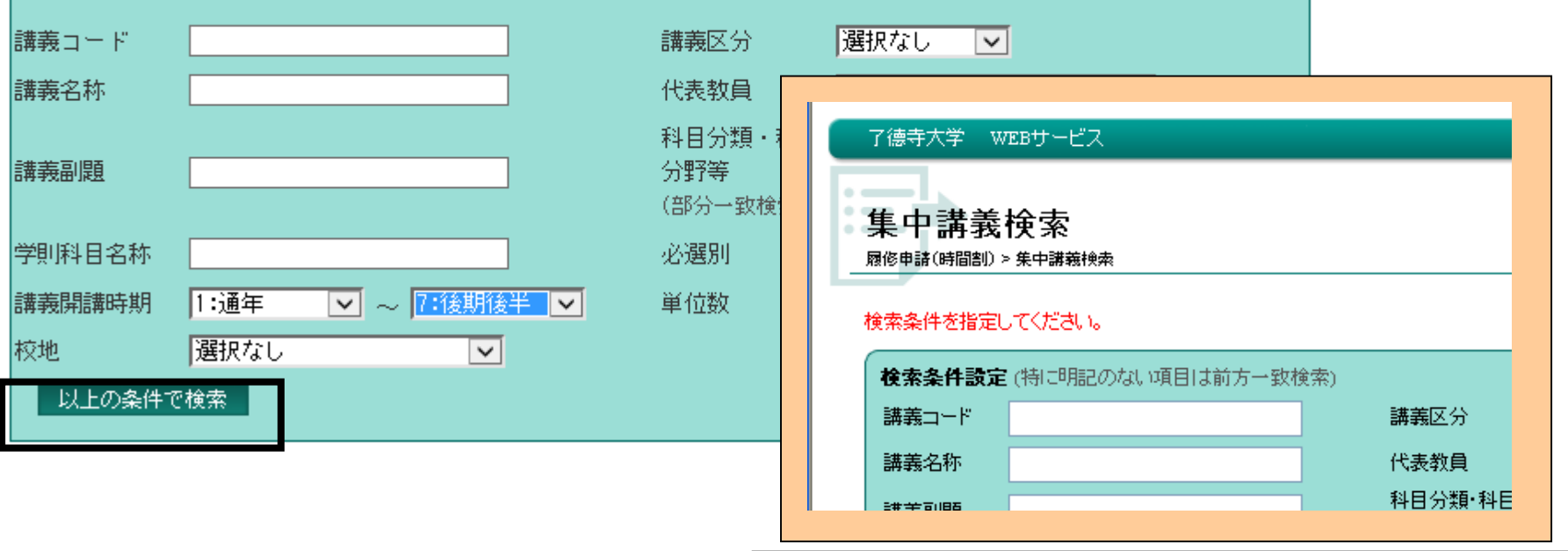

何も条件を入れないと、検索できないので注意して下さい。

了德寺大学

#### 画面下部に下記のような画面が表示されますので、履修したい科目を選んで選択ボタンをクリックします。

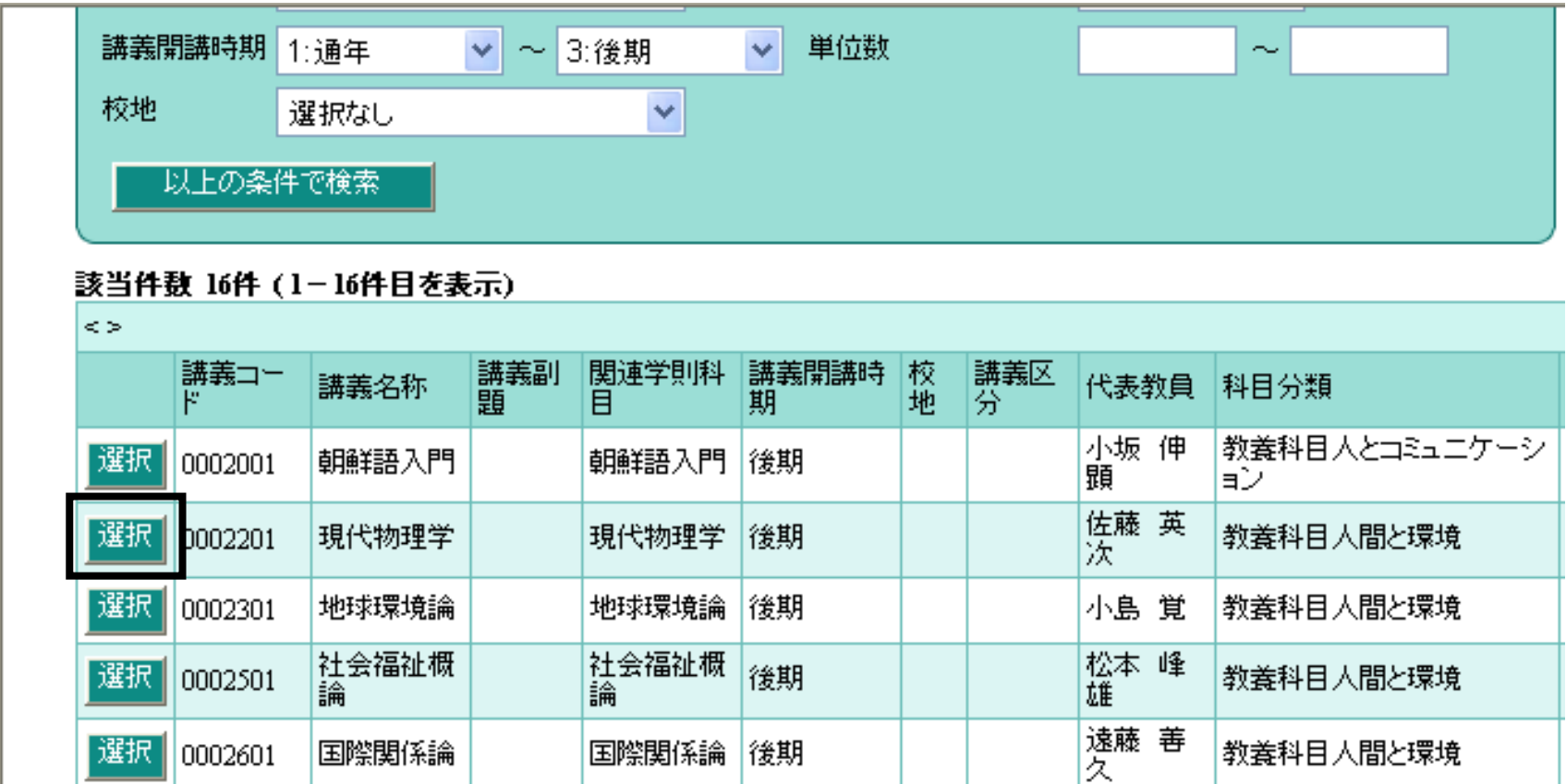

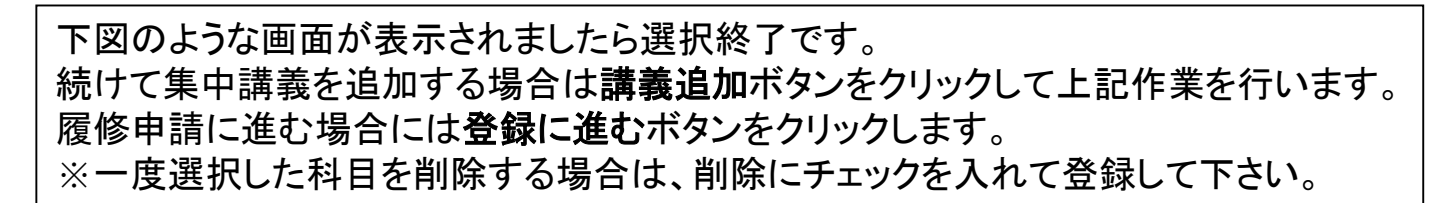

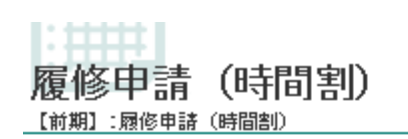

#### $2$   $\wedge$   $\nu$   $\sigma$

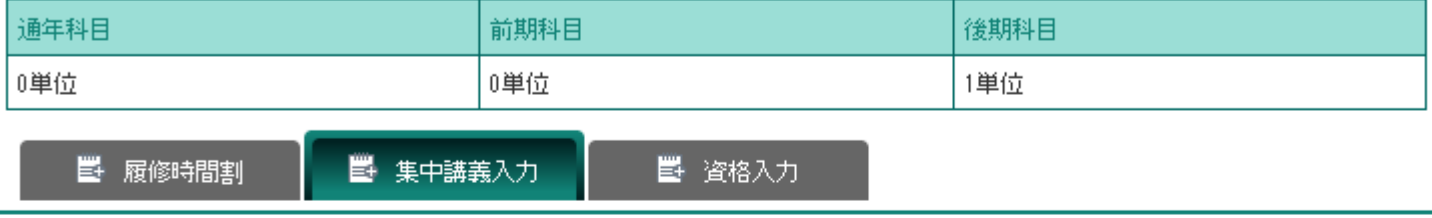

#### 集中講義

■ 成績状況参照

#### 講義追加

#### 該当件数 1件 ( 1-1件目を表示)

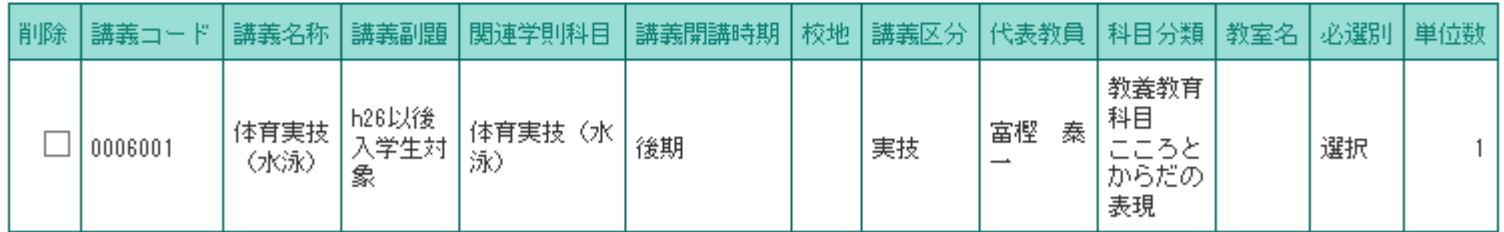

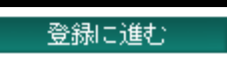

### Ⅱ Web履修申請(step19/24)

## 了德寺大学

履修する科目が決まりましたら申請処理を行います。 画面をスクロールして「履修申請(時間割型)」画面の下部にある登録に進むボタンをクリックします。 ※この画面が表示された段階ではまだ履修申請が完了していないので注意して下さい。

#### **Campus Plan**

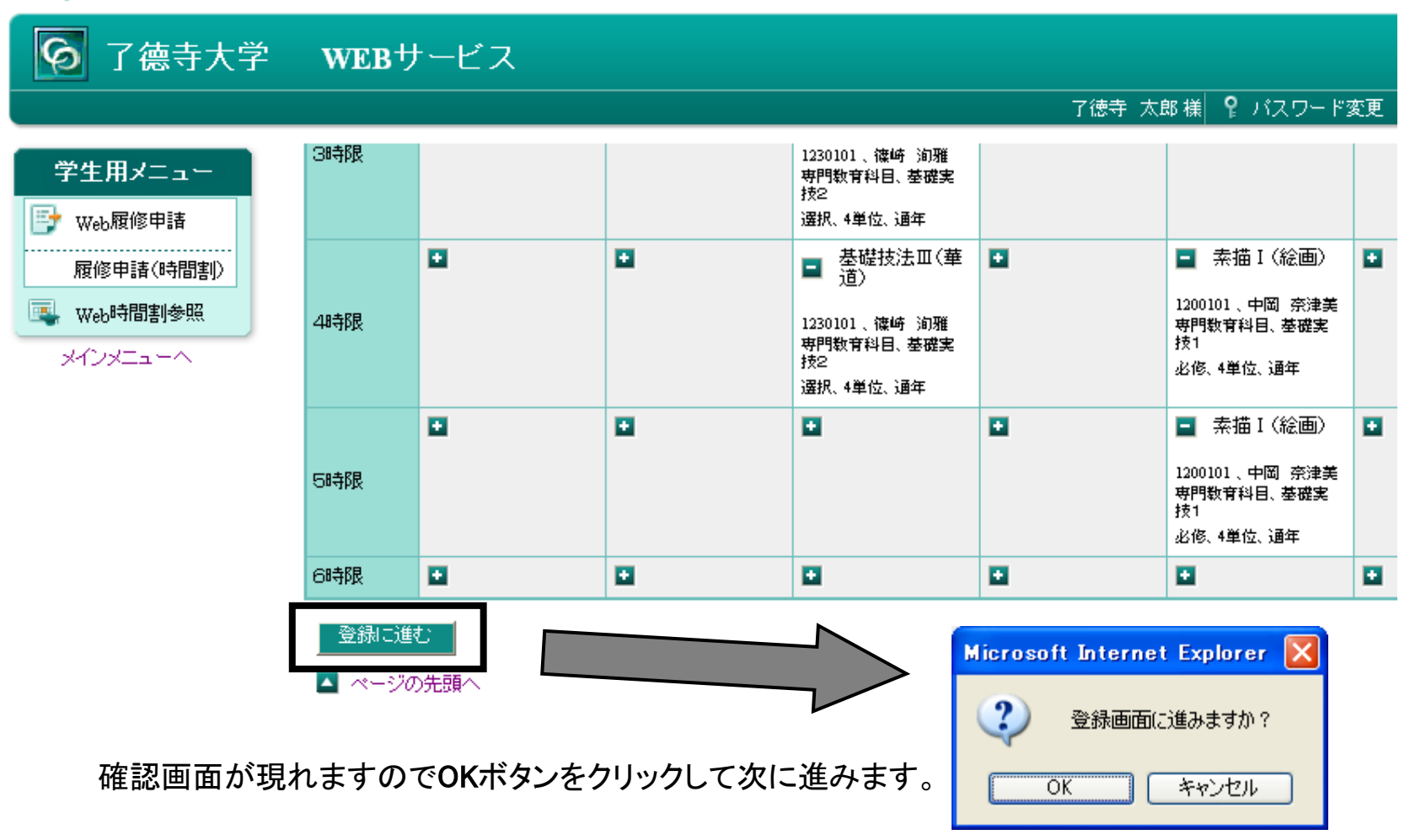

了德寺大学

一旦、確認画面が表示されるので、これまでの処理で登録した科目情報を確認して 「履修申請確認」画面の下部にある登録ボタンをクリックします。 ※この画面が表示された段階ではまだ履修申請が完了していないので注意して下さい。

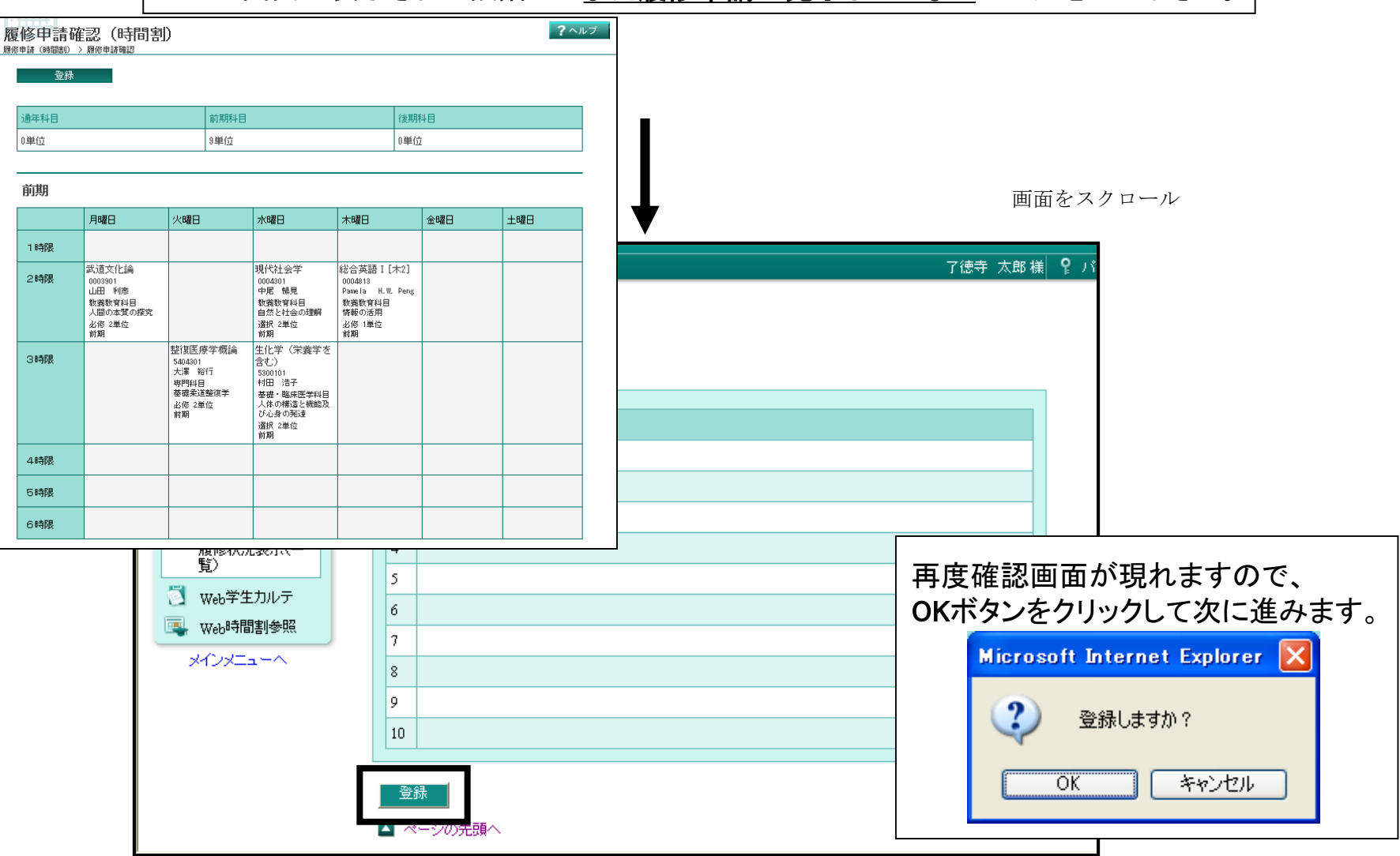

### 了德寺大学

#### 下記のような画面が表示されれば履修申請処理終了です。 履修登録期間内であれば、自由にログインし履修申請内容を変更することができます。

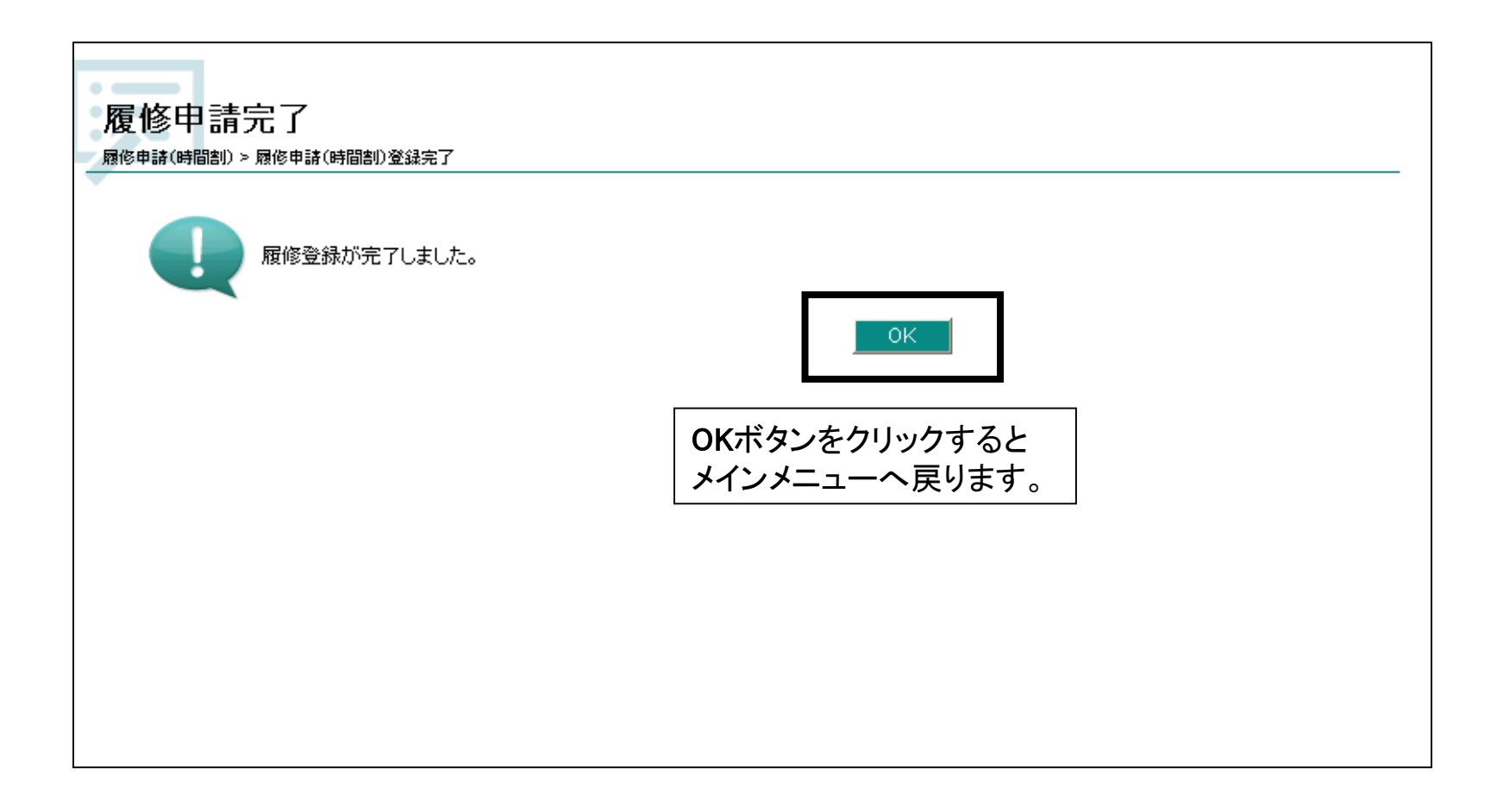

了德寺大学

#### 履修申請を終了する場合は画面右上のログアウトボタンをクリックして下さい。

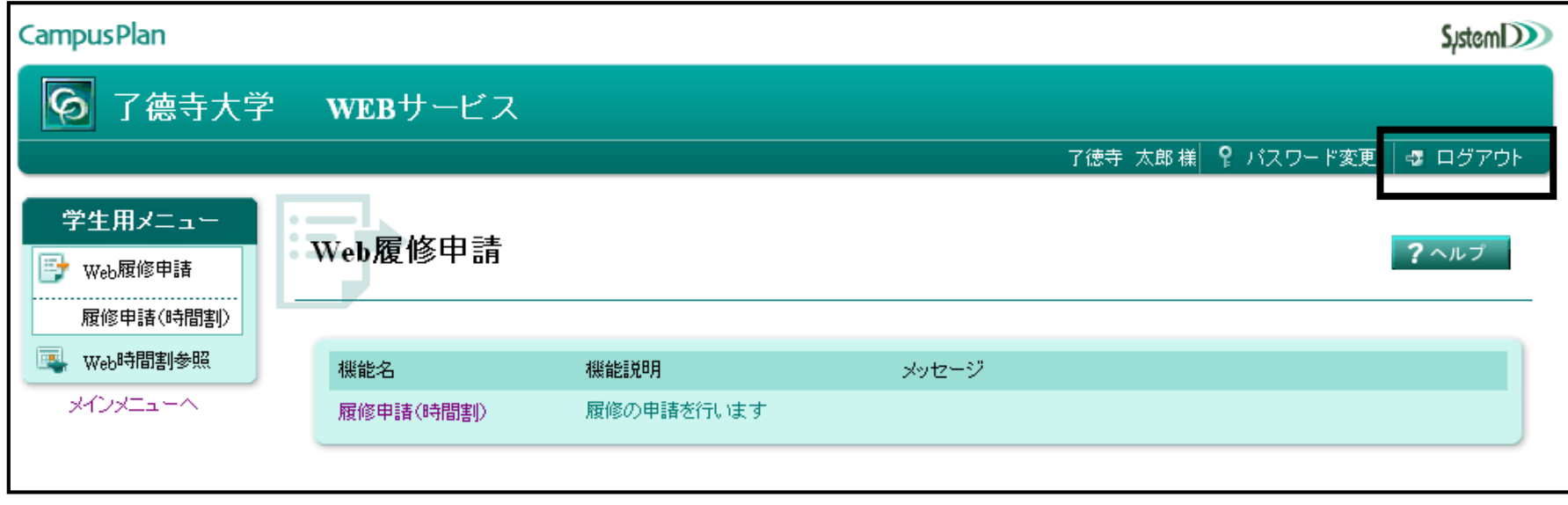

## 履修チェック結果確認(step23/24) 了德寺大学

#### 月**16**日(金)以降に履修申請の結果が確定されますので、上記Ⅰの手順でログインしてWeb 履修申請メニューの中の履修チェック結果(時間割)をクリックします。

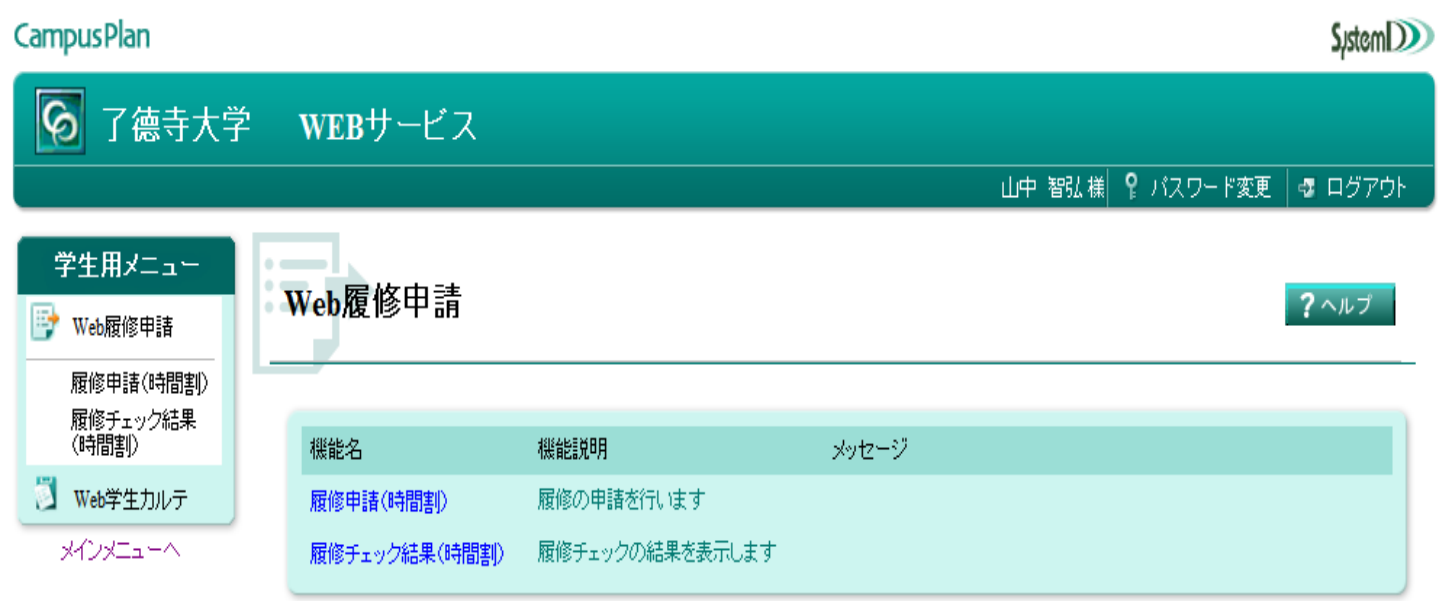

Ⅳ 履修チェック結果確認(step24/24)

### 了德寺大学

履修申請の内容に問題がなければ、学生情報の下段に「エラーなし」と表示されます。 申請内容に誤りがないか画面をスクロールして再度確認を行ってください。

履修申請の内容に問題があった場合は、学生情報の下段に「エラーあり」と表示されます。 画面右下の「エラー講義」に履修申請が却下された講義名とエラー内容が表示されます。 申請内容に誤りがないか画面をスクロールして再度確認を行ってください。

「エラーあり」と表示された場合は、「履修申請(時間割)」の画面で**4**月**23**日(金)までに「履修登 録修正願」を提出して修正してください。

履修登録をしないと講義に出席しても成績がつきません。必ず何度も確認をしてください。

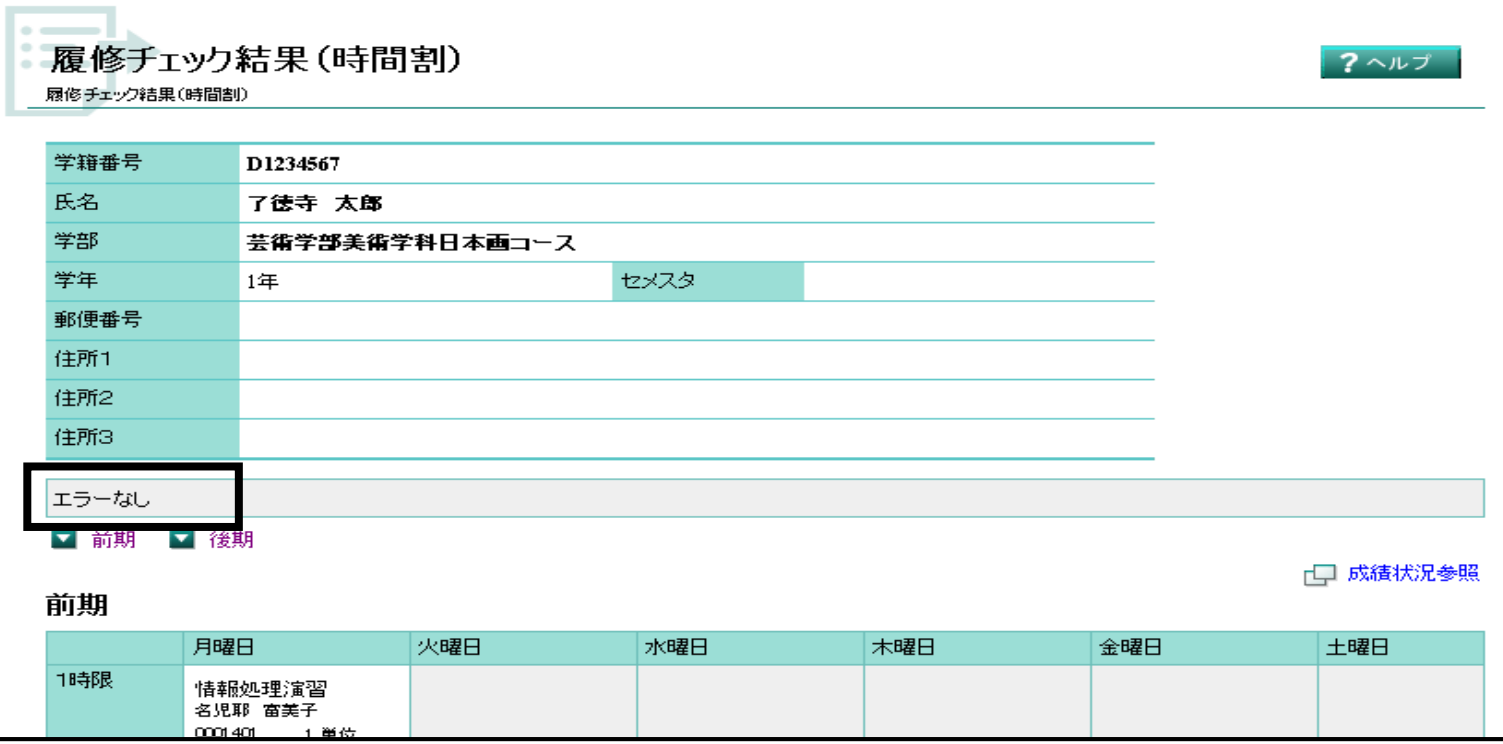